Pixio

#### Pixio Portal

# OFFICIAL SOFTWARE MANUAL

## Display

1. Select the "Pixio StreamCube" source to connect your display to StreamCube.

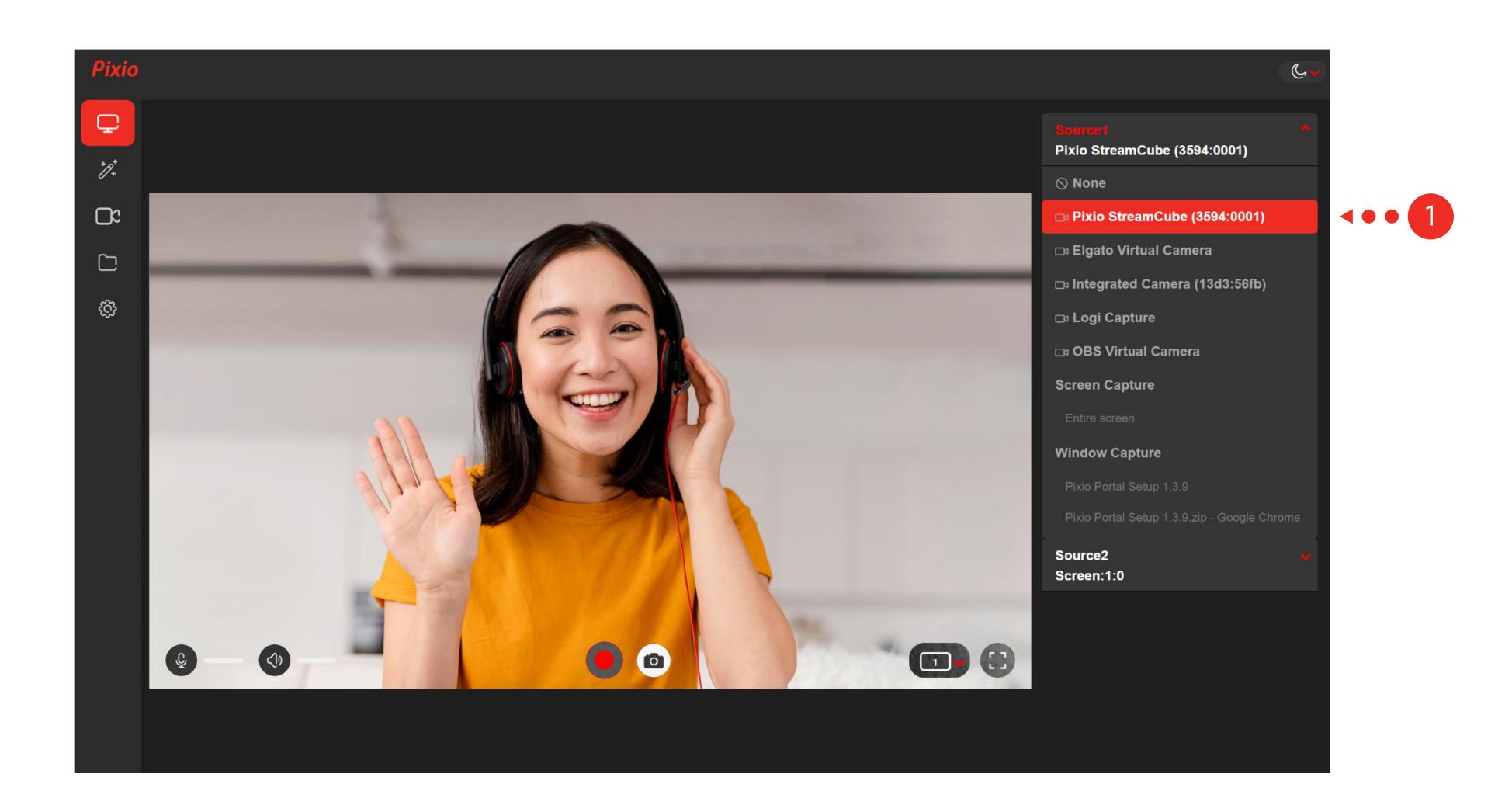

#### Filters

- 1. Select the "Scene Effects" tab to use any of the 12 pre-made filters.
- 2. Customize your own filters by using the "Controls" tab.
- 3. Zoom in/out and choose your focal point by using the "Zoom FOV" tab.
- 4. Select the "Advanced Settings" tab to flip your source to your desired setting.

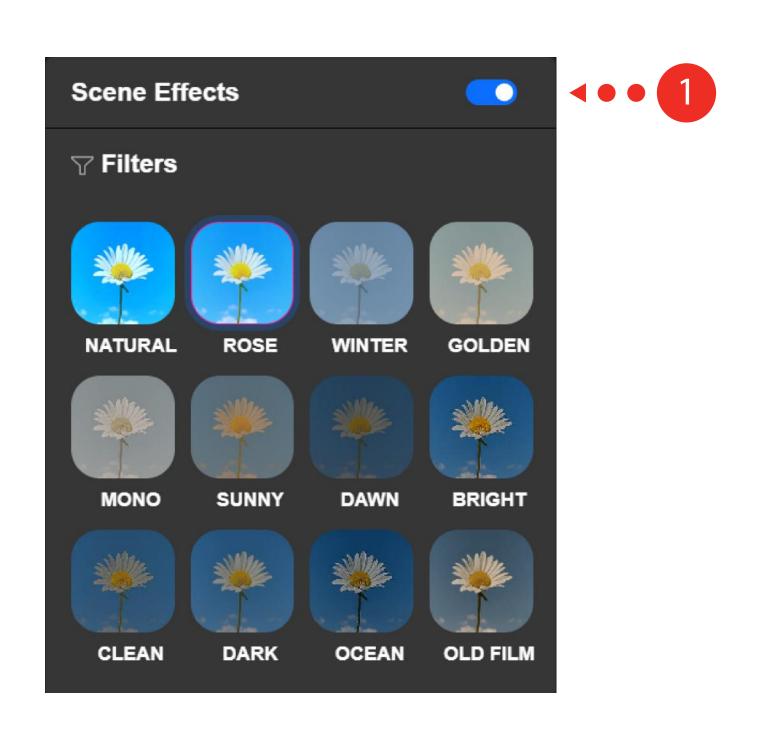

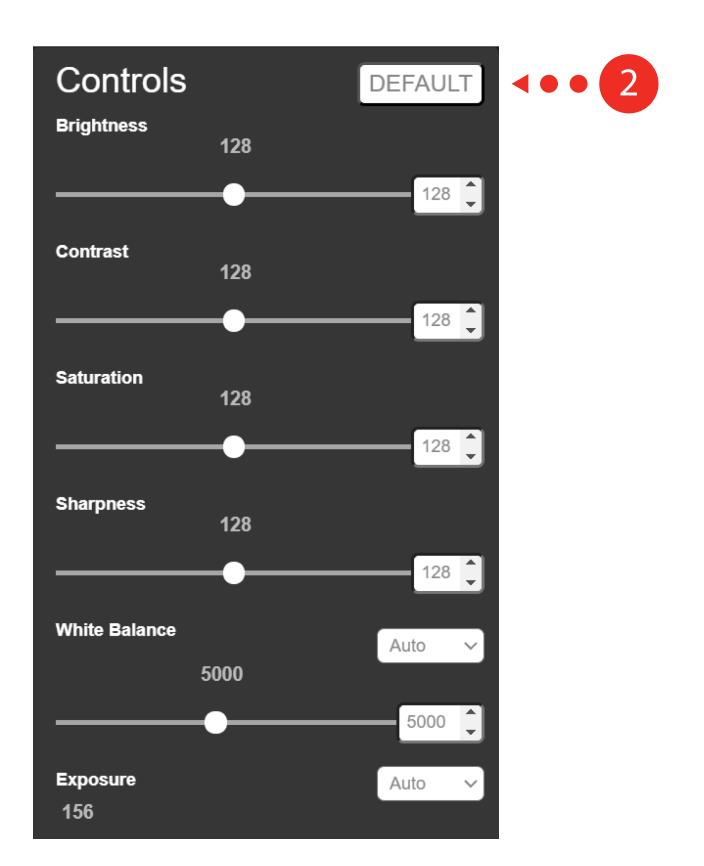

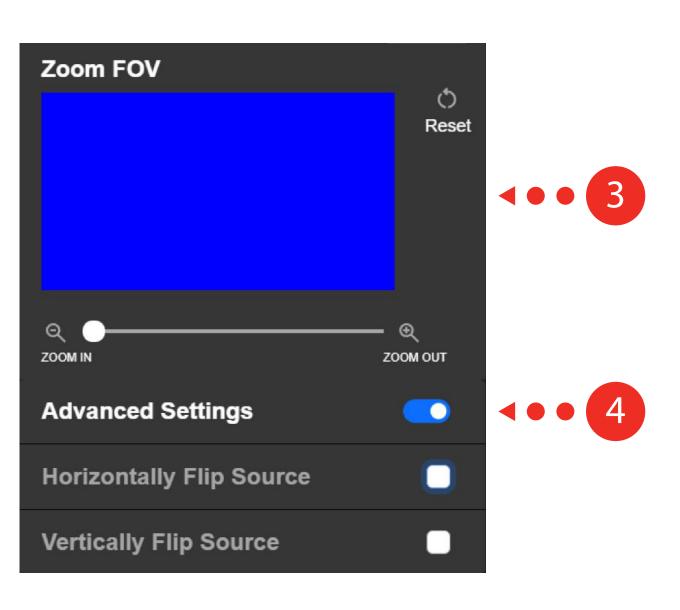

#### Camera

- 1. Choose the resolution and the desired camera orientation you wish to use.
- 2. Choose the FPS you wish to apply.
- 3. Select the "Advanced Settings" tab to turn on video recording countdown and/or framing grid.

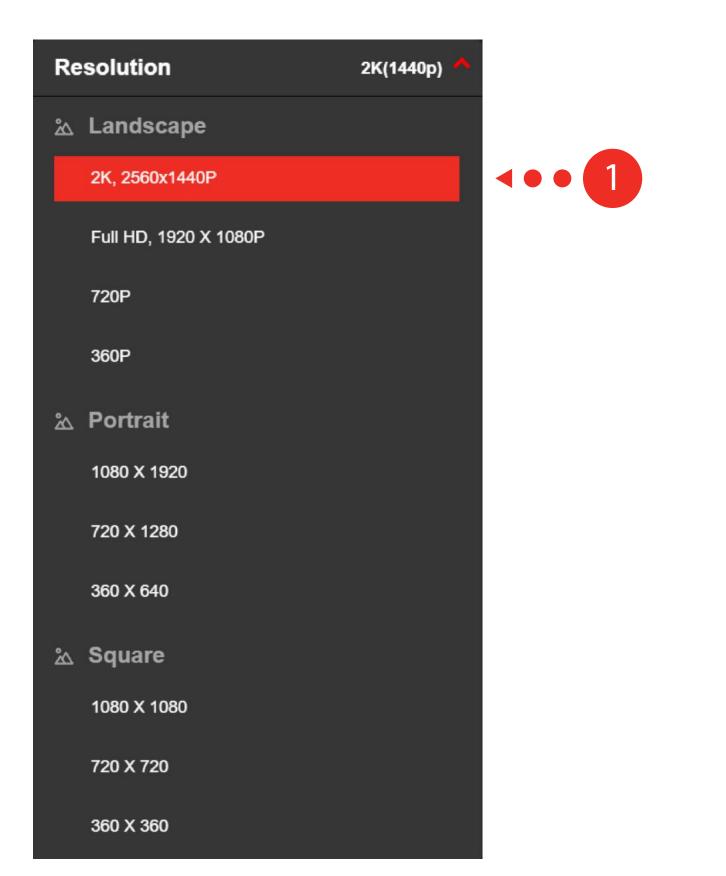

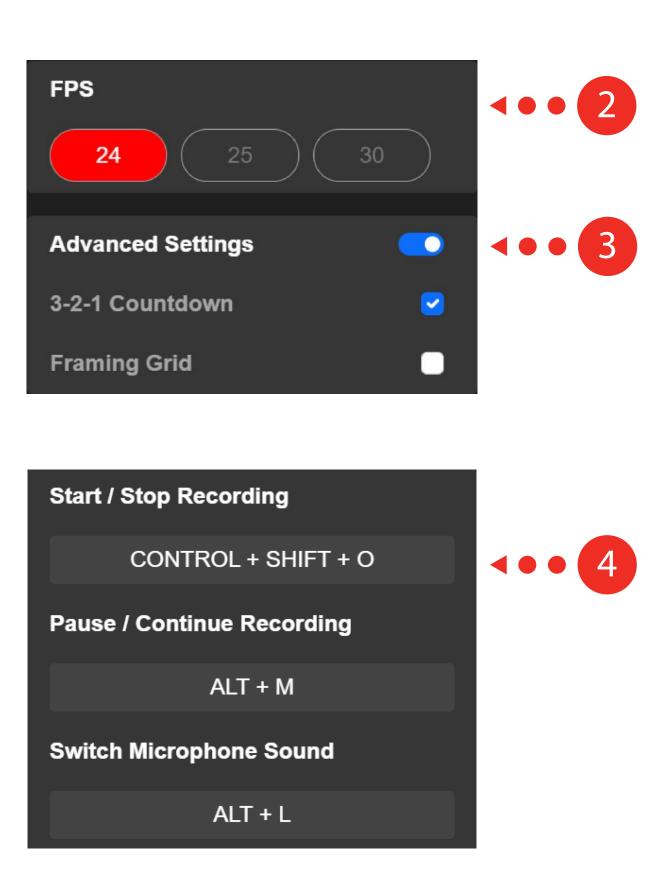

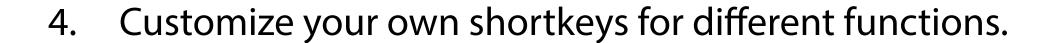

- 5. Customize the call to action when you press the Pixio StreamCube camera button.
- 6. You can also customize to open up a specific app downloaded on your computer.

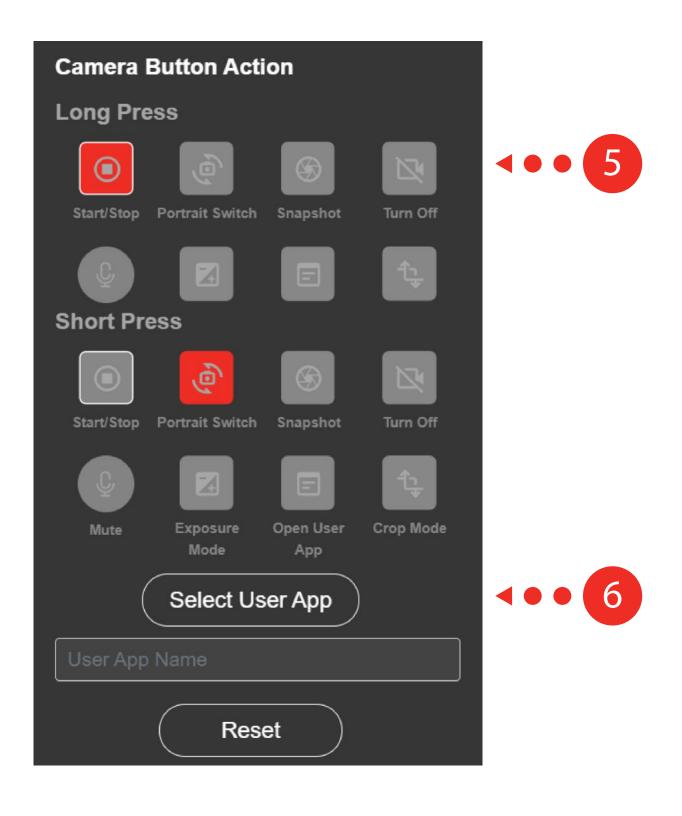

#### Video Files

1. Select the "Video Files" panel to open up your recorded video files.

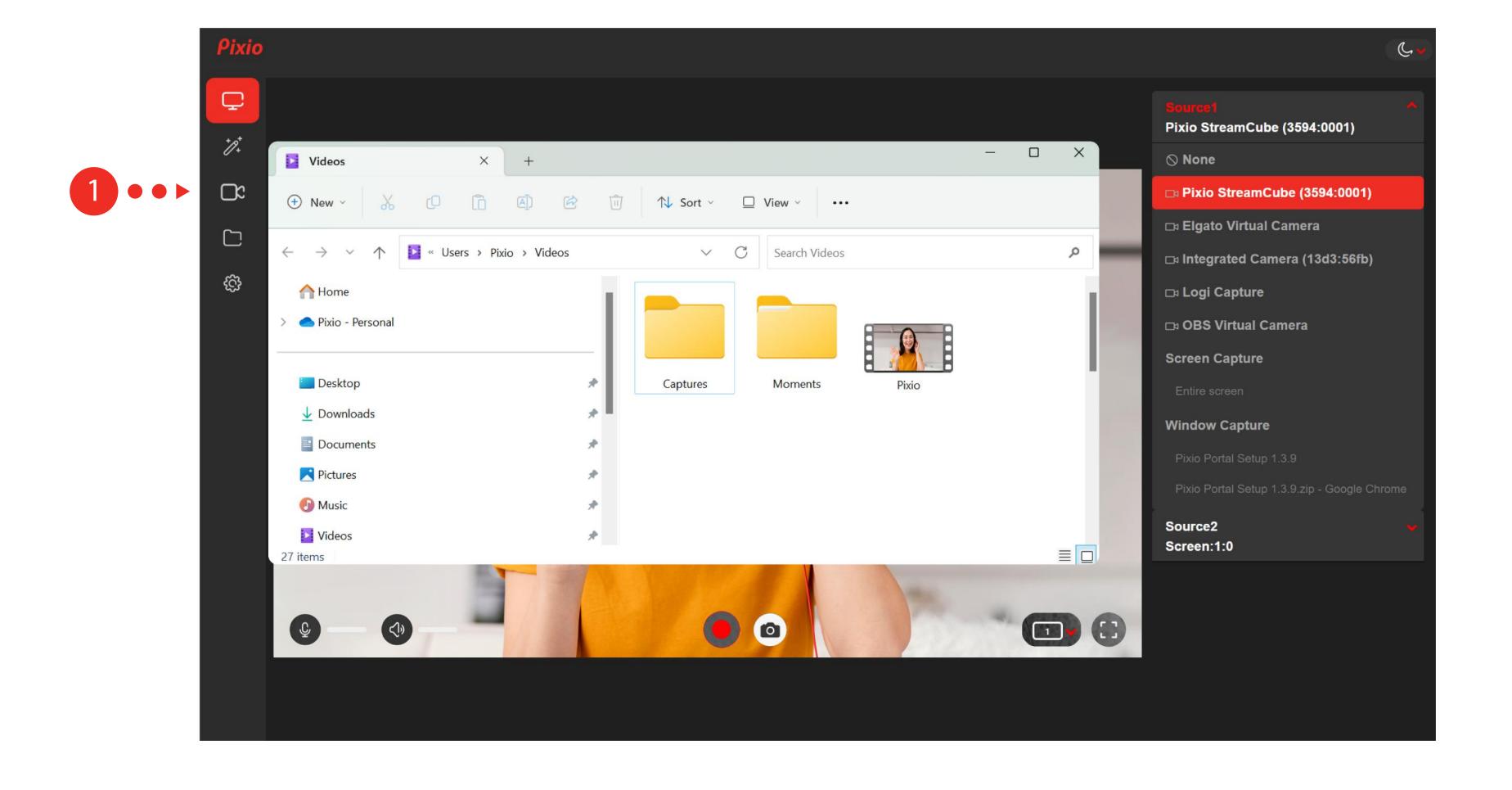

### Settings

- 1. Change the color theme to light/dark mode in the "Settings" Panel.
- 2. Select the "Auto" button to update your Pixio StreamCube automatically.
- 3. For further questions, visit our Pixio StreamCube support page.

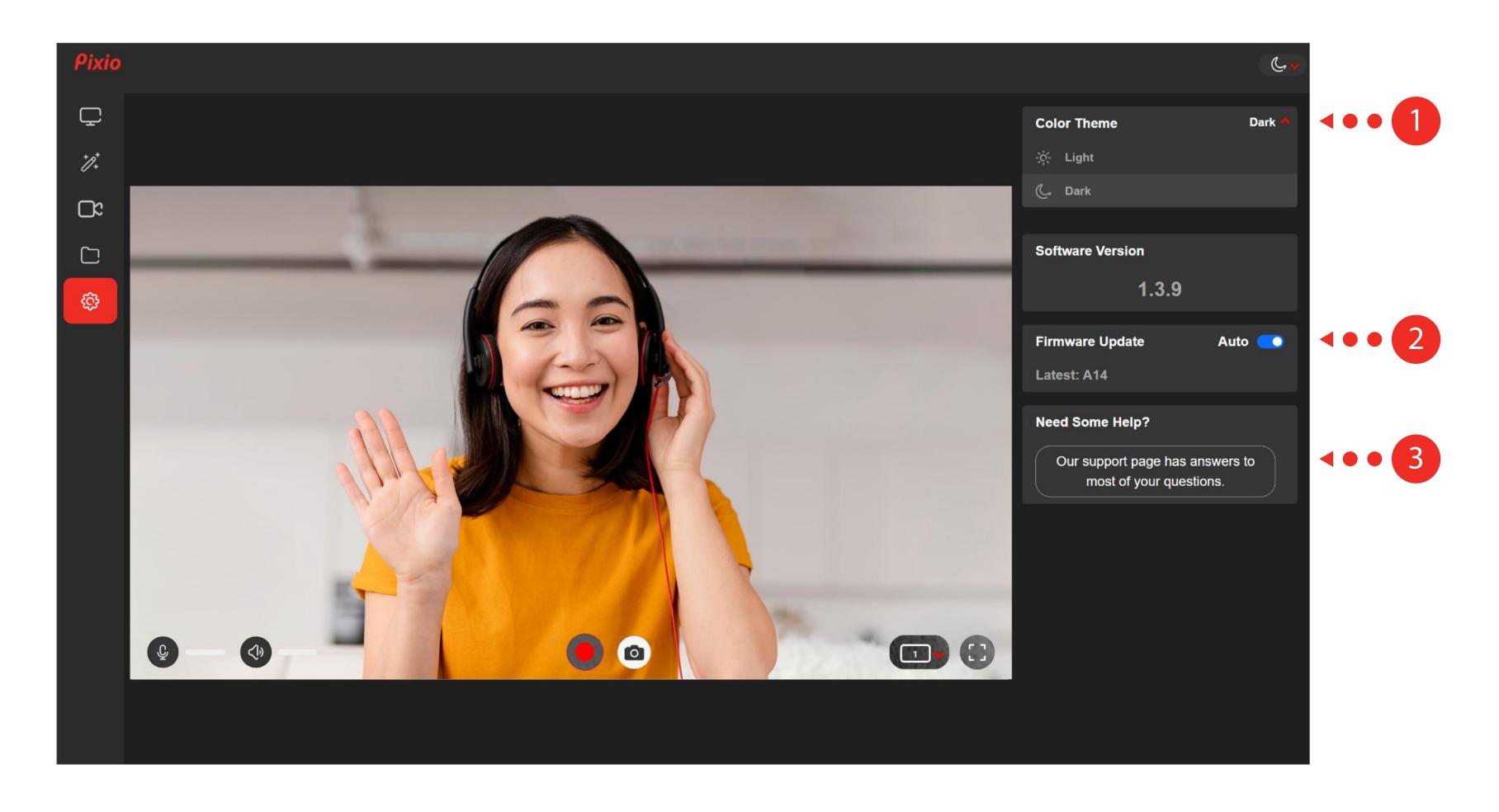

#